# Schooltools<sub>®</sub>

# User Instructions For Requesting Transportation

Datadrive.net

### Introduction

This instruction manual is designed to assist users of School Tool's Transportation Module request transportation for field trips and extra curricular purposes. The steps to request transportation are outlined in this manual.

Users should refer to campus and district regulations for requesting transportation. Question should be directed to campus administrators, transportation personnel, or district administration.

### Request Trip Transportation

The Transportation Module may be used to request transportation for non route use. This includes Co-curricular, Extracurricular, Career and Technology, and other types of trips authorized by your district. To request authorization for transportation, a user will login to the district's School Tools page. The School Tools page is located at <a href="http://school district.datadrive.net">http://school district.datadrive.net</a>

The following district login screen will be displayed.

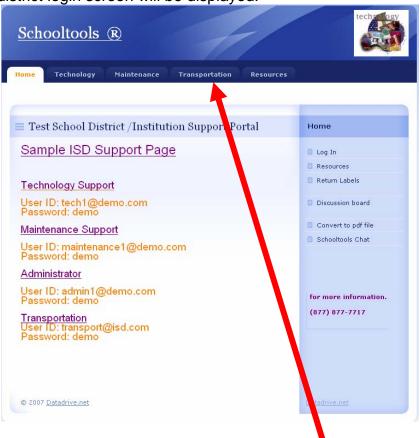

To request transportation the user will click on the the top of the page.

The following page will be displayed.

Transportation button in the links at

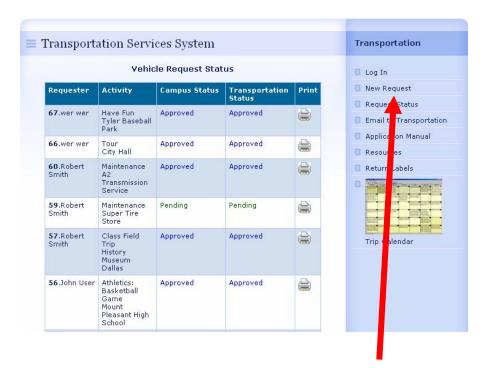

To begin a trip request, click on the New Request link

The following page will appear.

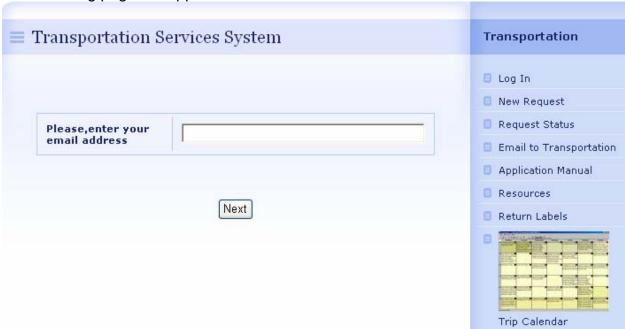

Enter the email in the form and click Next

The next screen will depend upon the registration status of the user.

### **New Users**

If you are not a registered user the following screen will appear prompting you to set up a user profile.

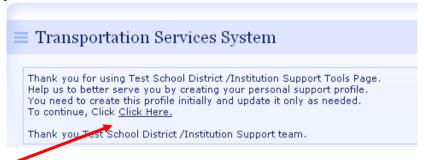

Click the Click Here. link to bring up the registration screen.

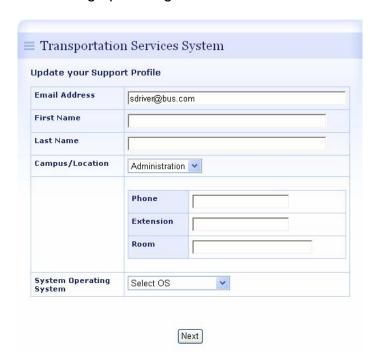

Complete all the information and click Next to update the information.

### Campus/ Location Dropdown

This dropdown allows you to select the campus or location where you are based. It is important to enter accurate information in this area to route transportation requests to the proper authorizing administrator.

All district authorized campuses and locations will be listed in the dropdown.

### **System Operating System**

Select the type of Operating System used by your computer. This information may be necessary to resolve problems if they arise. Operating systems include all types of Windows systems, MAC, Novell, and others.

After clicking NEXT the following screen will appear.

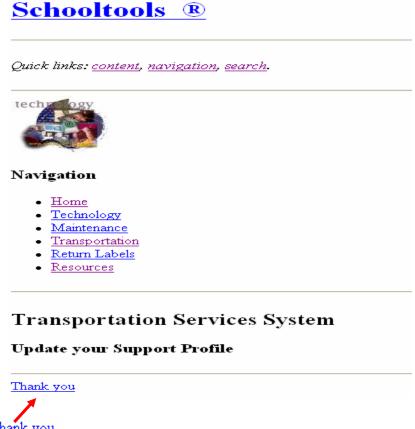

Click on the Thank you

link to display the Trip Request Screen.

### **Previously Registered Users**

If you have previously registered your information in the Transportation Module the following screen will appear after entering your email address.

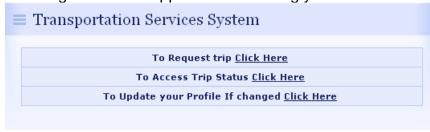

Click on the appropriate link.

If you click on the will be displayed.

To Request trip <u>Click Here</u>

link, the following trip request form

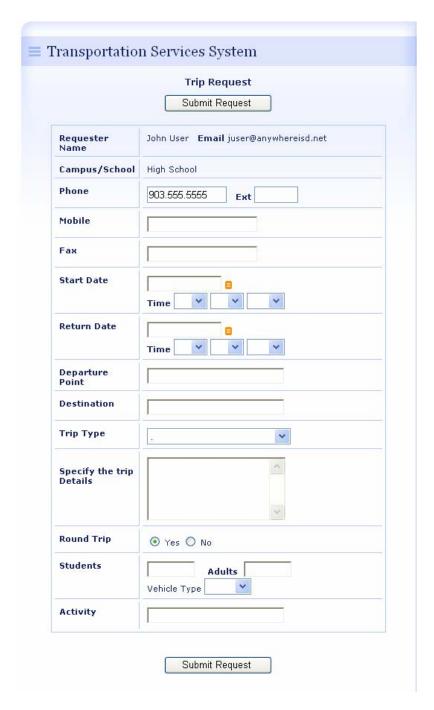

The user information is automatically populated.

### Complete all the information for the trip request.

### **Start Date:**

- The date the trip will begin.
- Enter the date using the mm/dd/yyyy format.
- In the Start Time area select the time the trip will begin.

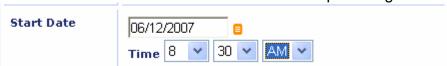

### **Return Date**

- Click on the Return Date field and complete the return date.
- Complete the Return Time field

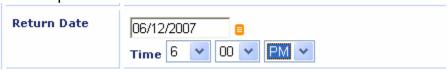

### **Departure Point**

Enter the Departure point for the trip

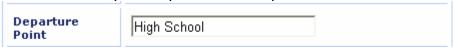

### **Destination**

Enter the destination of the trip.

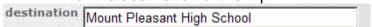

### Trip Type

A dropdown list is available to indicate the type of trip.

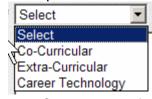

- Use Co-curricular for Class Field Trips and general academic trips
- Use Extra-Curricular for athletics, band, clubs, cheerleaders, etc
- Use Career Technology for trips associated with Career and Technology
- Your district may have other types of trips. Enter as directed by your school policy.

### Specify the trip Detail

• In this section briefly describe the purpose of the trip.

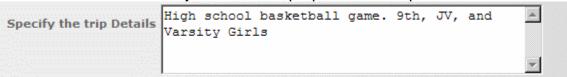

### **Round Trip**

Click yes or no

### **Student and Adults**

• Enter the estimated number of students and adults

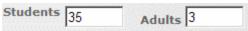

### Vehicle type

- A dropdown exists for the type of vehicle needed.
- Select the type of vehicle requested.

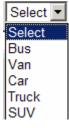

### **Activity**

• Type in a brief description of the type of activity

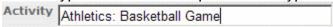

After completing and verifying information click on the Your request is now complete.

Submit Request

button.

The following screen will appear. It indicates that your request is complete. You may check the status of the request by clicking on the check status link or you may submit another request.

Inani, you. Your Request for transportation has been submitted successfully. You will receive an Email Confirmation with the request number.

Done.

If you are finished requesting transportation, click on the Vehicle Status Page.

| Requester                | Activity                                  | Campus Status | Transportation<br>Status | Print |
|--------------------------|-------------------------------------------|---------------|--------------------------|-------|
| <b>145</b> .John<br>User | Student<br>Council<br>Austin              | Pending       | Pending                  |       |
| 144 John<br>User         | Summer<br>School<br>Texas A&m<br>Commerce | Pending       | Pending                  |       |
| 67.wer wer               | Have Fun<br>Tyler Baseball<br>Park        | Approved      | Approved                 |       |
| 66.wer wer               | Tour<br>City Hall                         | Approved      | Approved                 |       |

### **Check on Status of Trip Request**

The status of a Trip Request may be checked when you click on the Transportation link at the top of the page.

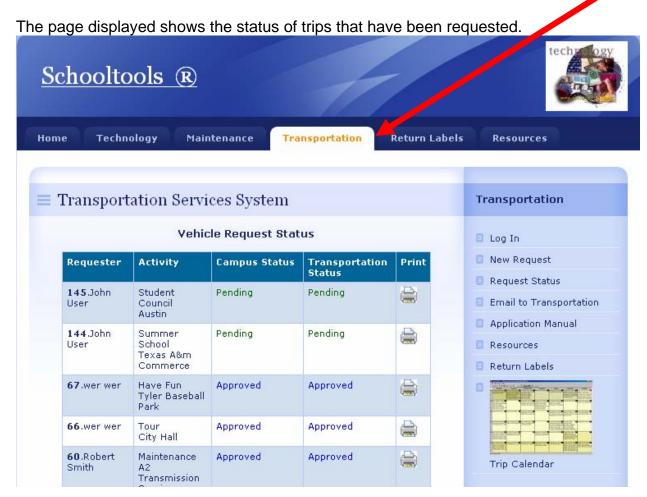

The list of requested trips is displayed.

- The status of each of these trips is identified.
- There are two levels of approval for trips requests.
- These are the Campus level and the District Transportation Level.
- A request is labeled as pending until it is approved or denied.
- A trip must be approved at each level before the trip takes place.
- The requestor will receive an email when the request is approved, denied, or more information is required.
- When a trip has been approved at the campus and district levels the requestor may print the request ticket to be used for recording the mileage of the trip.

## To print the trip request click on the Print button,

The approved screen will appear for printing.

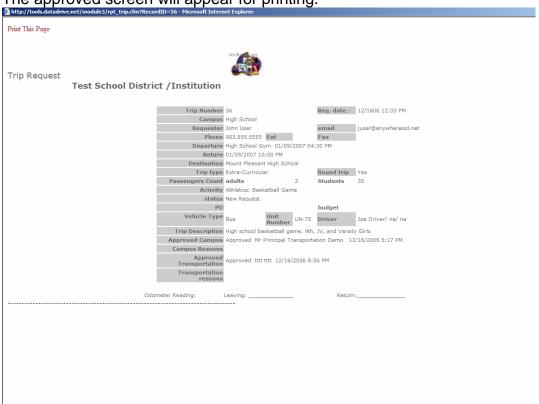

- Print the screen
- Record the beginning and ending odometer readings of the vehicle.
- After the trip, return the completed form to the designated person..

### **Trip Calendar**

A user can check the availability of vehicles or determine if their request has been scheduled by using the Trip Calendar. The Trip Calendar is available in the links on the right side of the main Transportation page.

To check the Trip Calendar, click on the displayed. You can change the month on the calendar or print a copy for your records.

**NOTE:** Only fully approved trips are displayed in the calendar.

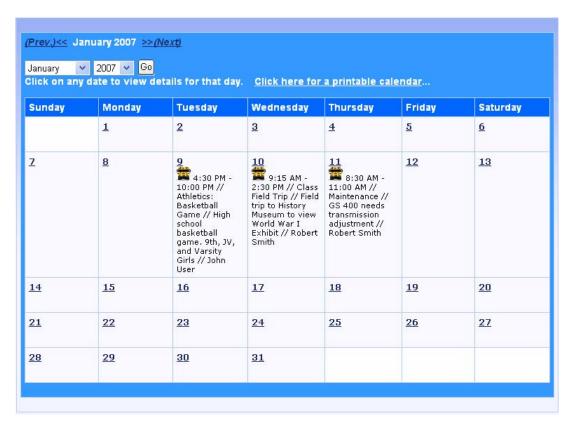